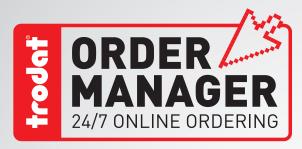

# **User Manual**

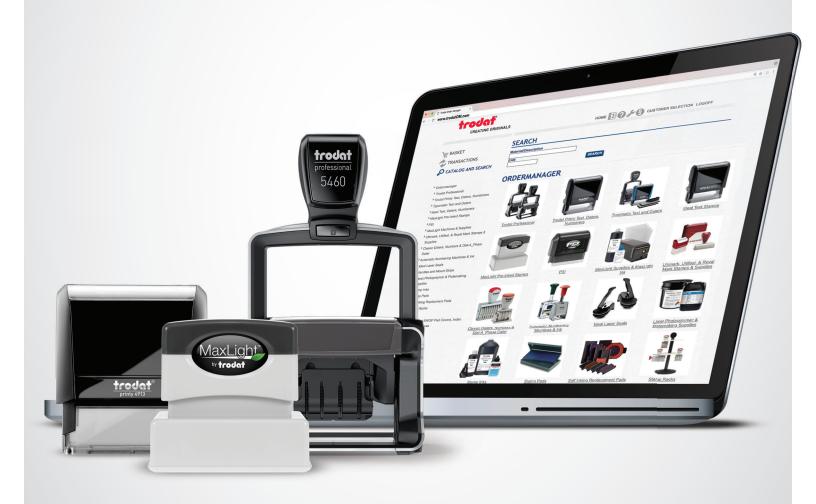

CLICK. ORDER. SHIP. www.trodat0M.com

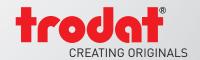

## **TABLE OF CONTENTS**

| LOGON TO ORDER MANAGER             | 1 |
|------------------------------------|---|
| CATALOG, SEARCH & ORDERING         | 2 |
| SHOP BY CATALOG                    | 3 |
| SHOP BY SEARCH                     | 4 |
| SHOP BY ORDER FORM / ACTIVE ORDERS | 5 |
| UPLOAD PRODUCTS FROM AN EXCEL FILE | 6 |
| SAVE & USE ORDER TEMPLATES         | 7 |
| SEARCH FOR PAST ORDERS             | 8 |
| SEARCH FOR INVOICES / PAYMENTS     | 9 |

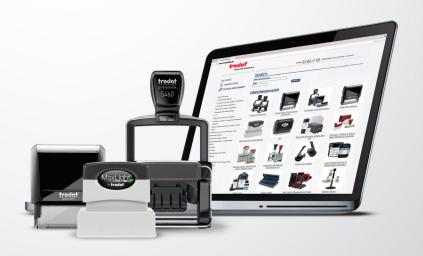

### Logon to Order Manager

**1.** To access your Order Manager account, begin by typing your **User** and **Password** information into the specified fields. Next, click **LOGON**.

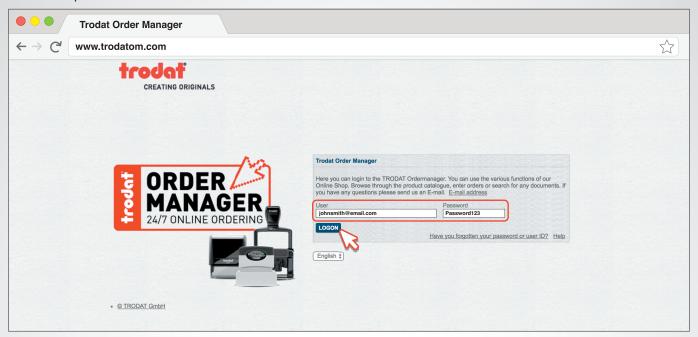

- 2. Once you have logged on, you will see a welcome screen and three options on the left:
  - BASKET Enter orders or upload orders from an Excel file. Process explained on Page 6.
  - TRANSACTIONS Access past orders/invoices and create order templates.
  - CATALOG AND SEARCH Allows you to browse for the items you would like to purchase, and indicates your cost for the items.

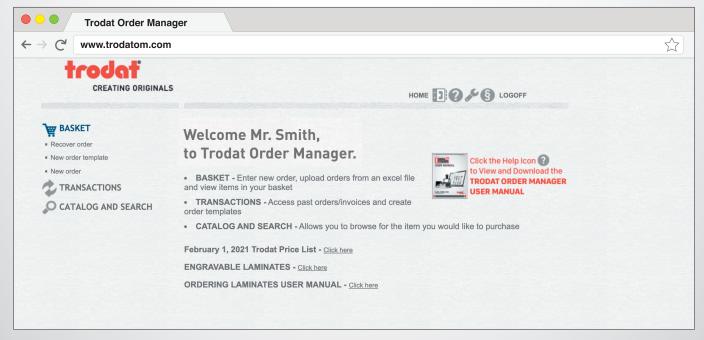

### Catalog, Search & Ordering

1. Click CATALOG AND SEARCH to access Order Manager's online catalog of products.

There are three ways to shop for products:

- A Shop by Catalog
- B Shop by Search
- Shop by Order Form

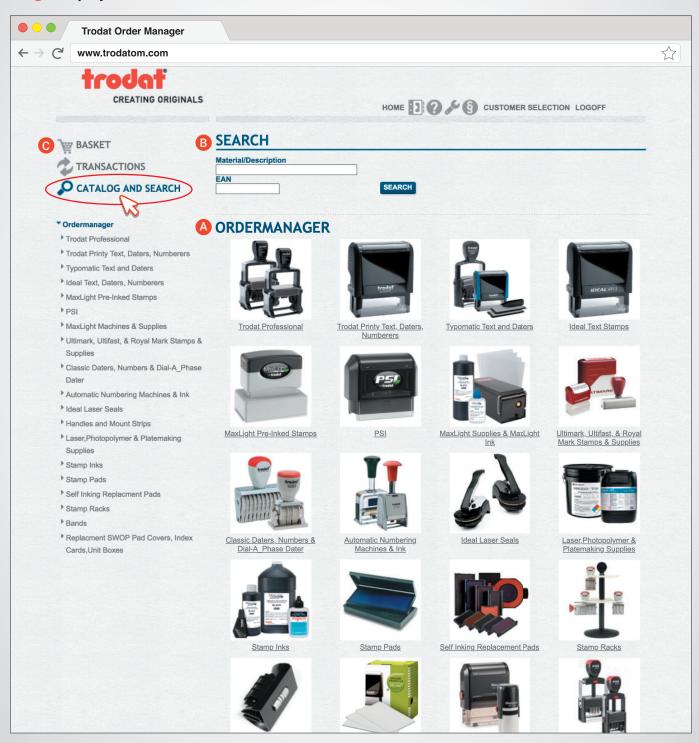

## Catalog, Search & Ordering: Shop by Catalog

1. To shop by catalog, click on the main product category that corresponds to the product you would like to order. For example, if you would like to order a Printy 4913, click on **Trodat Printy Text, Daters, Numberers**.

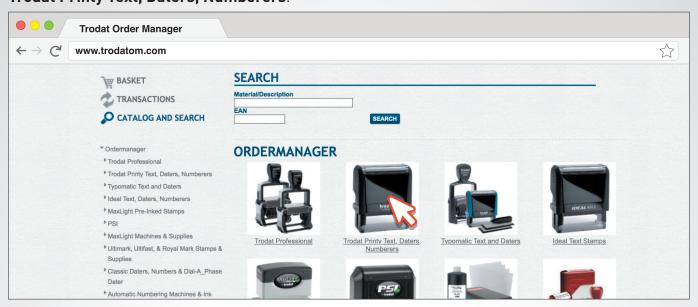

2. Next, click on Trodat Printy Text Stamps.

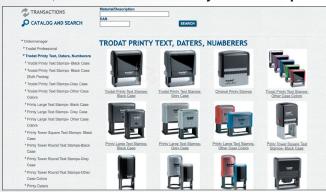

3. Then, click on the Printy 4913.

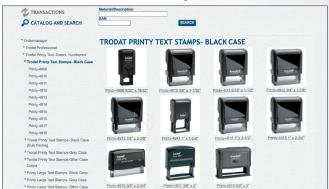

PRINTY-4913 10 \$ Items per page 1 - 6 from 6 Material Quantity Description Price Color 92399430728 ••• 3.18 USD 4 4 072 4913P4 CASE:ECO-BLK PAD:BLACK 92399431800 000 3.18 USD 43180 4913P4 CASE:ECO-BLK, PAD:BLUE 92399444510 000 3.18 USD 44451 PC 4913P4 CASE:ECO-BLK, PAD:DRY 44453 SELECT ALL DESELECT ALL TRANSFER TO BASKET

4. To select an item for ordering, click the <u>checkmark box</u> next to the Material No. of that product, and then enter the desired number of units in the **Quantity** field.

Once finished, click **TRANSFER TO BASKET**.

**Note:** When ordering stamps, be sure to select the item(s) with your desired pad color(s).

## Catalog, Search & Ordering: Shop by Search

You can manually shop for items using the **SEARCH** function. You will need to know the **Material Number** (Item Number shown in the price list), or **BEAN Number** (UPC code on the box) of the item that you would like to order.

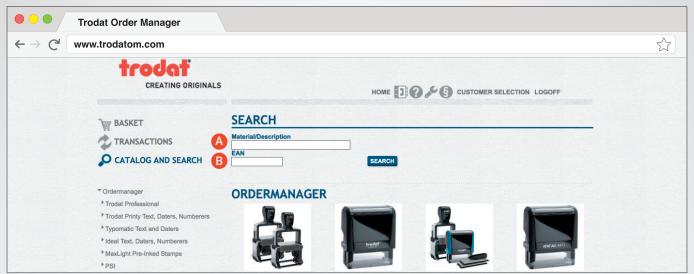

**1 A.** To search by **Material/Description**: Enter the item's <u>Item Number</u> in the corresponding field and click **SEARCH**.

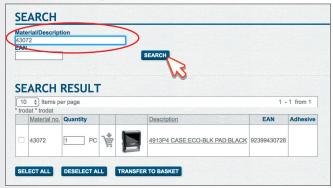

**1 B.** To search by **EAN**: Enter the item's <u>EAN Number</u> in the corresponding field and click **SEARCH**.

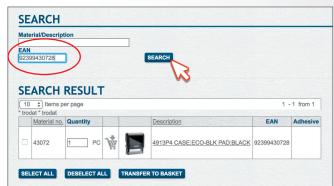

**4.** To select an item for ordering, click the <u>checkmark box</u> and then enter the desired number of units in the **Quantity** field. Once finished, click **TRANSFER TO BASKET**.

**Note:** When ordering stamps, be sure to select the item(s) with your desired pad color(s).

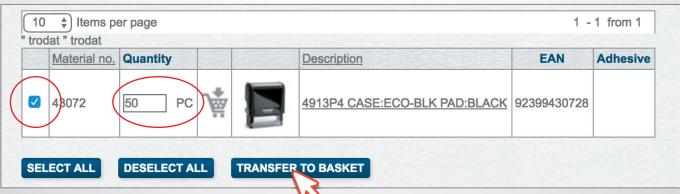

## Catalog, Search & Ordering: Shop by Order Form

To shop directly from the Order Form:

- 1. Select Active Order located in the BASKET sub-menu.
- 2. Enter the **B** Material No. and Quantity for each item you would like to order and click **CUPDATE** or press the Enter key.
- **3.** Once you have filled in all 5 blank Order Form lines, another 5 lines will generate automatically after clicking **UPDATE** should you wish to order more items.
- 4. When completed with your order, go to point 2 below in Basket: Active Orders.

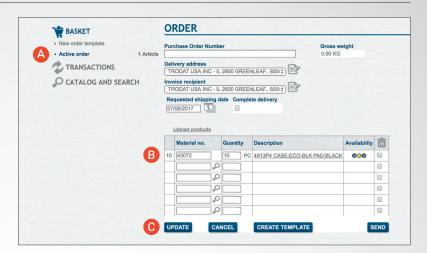

### Basket: Active Orders

1. Once you have selected all of the items that you wish to purchase, you can review and finalize your order by clicking on **ACTIVE ORDER** in the **BASKET**.

Here you can view the following:

- A Delivery Address indicates location for items to be delivered
- B Invoice Recipient indicates the location/individual who will receive the order invoice
- @ Requested Shipping Date indicates desired date for the order to be shipped
- Gross Weight shows total weight of items that will be shipped
- [ Items Selected for Ordering lists all items in your active order
- **(F)** Item Availability Green and Yellow indicate that the item is in stock. Red signifies that the desired quantity is not currently available. Call Customer Service to discuss alternatives.
- **2.** Once you have reviewed and confirmed that all of the information is correct, click **SEND**. Your order is now finalized, and has been transmitted directly to your distribution center warehouse for processing and shipping.

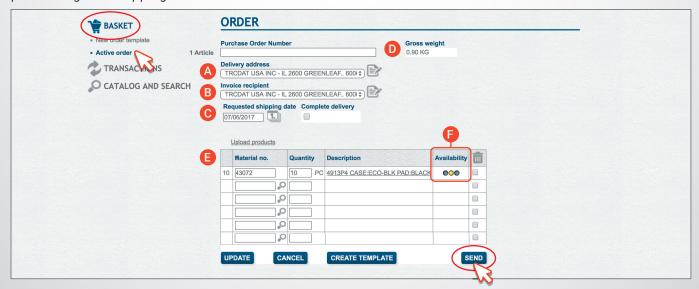

## Basket: Upload Products from an Excel File

#### 1. Click on BASKET.

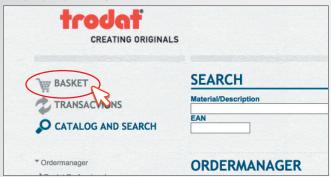

#### 3. Click UPLOAD PRODUCTS.

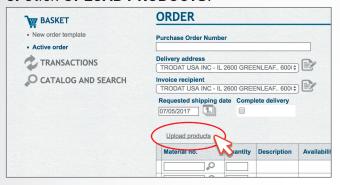

**Note:** Your file must be formatted as shown below - two columns: Item# and Quantity with no headers - before saving as a text (.txt) file.

|    | Α     | В | С | D | E | F |
|----|-------|---|---|---|---|---|
| 1  | 40413 | 1 |   |   |   |   |
| 2  | 37388 | 1 |   |   |   |   |
| 3  | 40422 | 1 |   |   |   |   |
| 4  | 37389 | 1 |   |   |   |   |
| 5  | 37389 | 1 |   |   |   |   |
| 6  | 37389 | 1 |   |   |   |   |
| 7  | 37389 | 1 |   |   |   |   |
| 8  | 30957 | 1 |   |   |   |   |
| 9  | 30957 | 1 |   |   |   |   |
| 10 | 30957 | 1 |   |   |   |   |
| 11 | 30957 | 1 |   |   |   |   |
| 12 | 30957 | 1 |   |   |   |   |

## **5.** Click **ACCEPT** to transfer the products from your uploaded file to your basket.

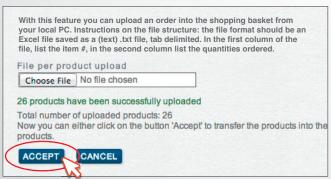

#### 2. Click NEW ORDER.

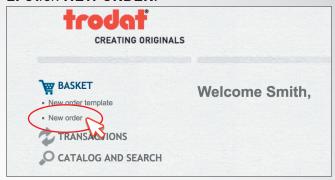

## **4.** Click **CHOOSE FILE** to upload an Excel text (.txt) file from your PC.

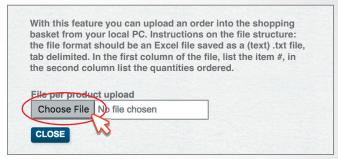

To save your Excel spreadsheet as a text file, click **Save As**, and then go to the **File Format** menu and select **Tab Delimited Text (.txt)**. Below is how your Excel file should appear once converted to a text file.

| 40413 | 1 |  |  |  |
|-------|---|--|--|--|
| 37388 | 1 |  |  |  |
| 40422 | 1 |  |  |  |
| 37389 | 1 |  |  |  |
| 37389 | 1 |  |  |  |
| 37389 | 1 |  |  |  |
| 37389 | 1 |  |  |  |
| 30957 | 1 |  |  |  |
| 30957 | 1 |  |  |  |
| 30957 | 1 |  |  |  |
| 30957 | 1 |  |  |  |
| 30957 | 1 |  |  |  |

## **6.** Review your items for accuracy and **AVAILABILITY**. Finally, click **SEND**.

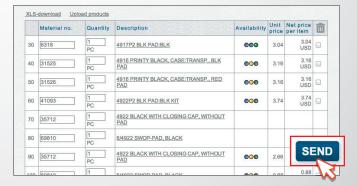

## Basket/Transactions: Save & Use Order Templates

1. Save an Order as an Order Template
Once an order has been created in the
Active Order screen, click CREATE TEMPLATE.

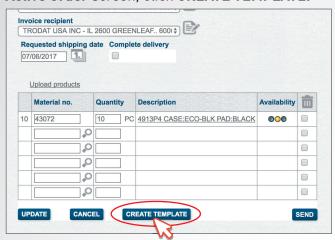

1. <u>Using an Order Template</u>
To place an order using an order template, click
TRANSACTIONS and then ORDER TEMPLATES.

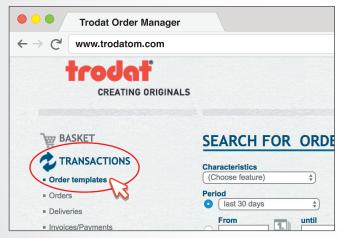

**3.** Determine which order template you would like to use, and click the order **Number** to view the details of that order template.

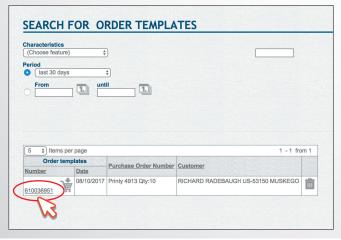

**2.** Enter a name for your order template in the pop-up window field, and click **OK** to save that template for fast and convenient future reording.

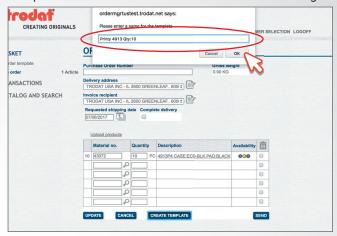

2. Click on the dropdown menu under A PERIOD and set for **Undefined**. Click **SEARCH** to load a list of your previously saved order templates.

| 01    |               |       |    |
|-------|---------------|-------|----|
|       | oose feature) | \$    |    |
| Perio |               |       |    |
| 0     | Undefined     | ₹     |    |
|       | rom           | until | 1. |

**4.** Once you have selected all of the items you wish to order, and reviewed all details for accuracy, click **TRANSFER TO BASKET**.

| Numbe<br>610036  |                                                    | ate<br>08/10/2017 |             |        | oss weight<br>90 KG |  |
|------------------|----------------------------------------------------|-------------------|-------------|--------|---------------------|--|
| Status<br>Comple | eted                                               |                   |             |        |                     |  |
|                  | se Order Num<br>913 Qty:10                         | ber               |             |        |                     |  |
| Trodat<br>S68W1  | RD RADEBAU<br>USA Inc<br>8822 LEMBEZ<br>150 MUSKEG | EDER DR           | IVE         |        |                     |  |
| 3003 30          | Material no.                                       | Quantity          | Description | Status | Open quantity       |  |
|                  |                                                    |                   |             |        |                     |  |

### Transactions: Search for Past Orders

- 1. You can search for past orders by clicking on TRANSACTIONS and then ORDERS.
- 2. Next, define your search by ASTATUS, BCHARACTERISTICS, or CPERIOD and then click SEARCH.

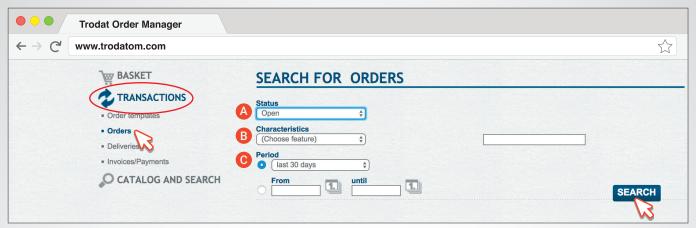

**3.** A list of past orders based on the set search criteria will appear. Click on an order **Number** to view details of that order.

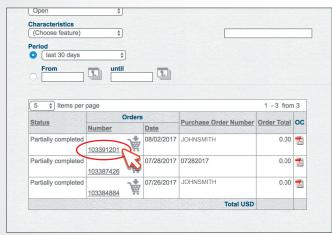

**5.** To select items for reorder, click the checkbox next to individual items, or click **SELECT ALL** and then click **TRANSFER TO BASKET**.

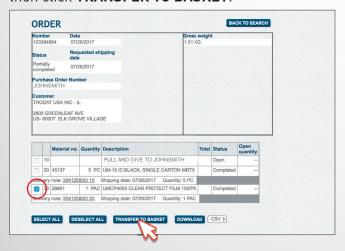

**4.** From here you can review order details, select items for reorder, or download an Excel file of the order details.

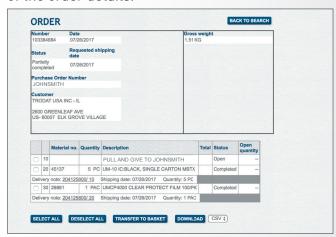

**6.** To download an Excel file of a past order, select either .csv or .xml file format, and then click **DOWNLOAD** to save to your computer.

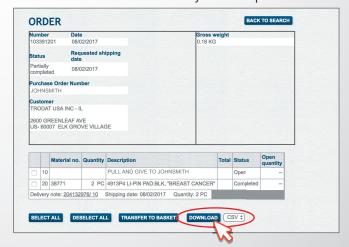

## Transactions: Search for Invoices/Payments

- 1. You can search for invoices/payments by clicking on TRANSACTIONS and then INVOICES/PAYMENTS.
- 2. Next, define your search by ASTATUS, BPAYMENT STATUS, CHARACTERISTICS, or PERIOD. Click SEARCH.

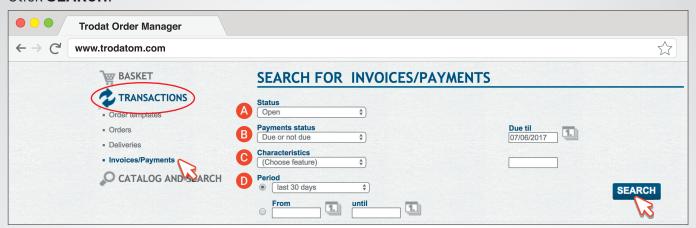

3. A list of invoices/payments based on the set search criteria will appear.

Here you can view the following:

- A Invoices/Payment Details click on an Invoices/PaymentsNumber to view details of that invoice.
- B PDF of Past Invoices click on a PDF icon to view a past invoice in digital/printable form.

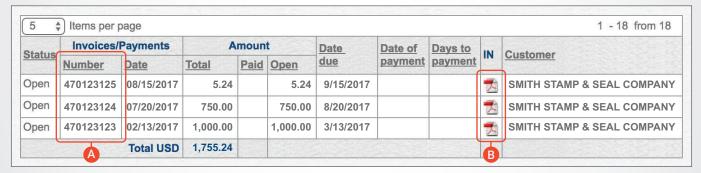

A When viewing the <u>Invoices/Payments</u> details page, click on a **REFERENCE DOCUMENT** number to view shipping details for that item.

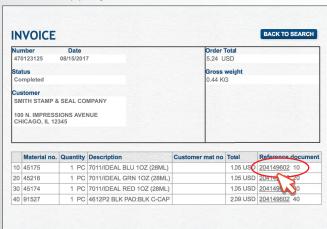

B Digital invoices can be saved directly to your computer and/or printed out for your records.

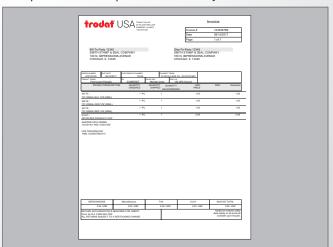

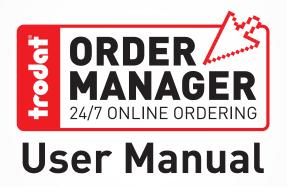

TRODAT USA 48 Heller Park Lane, Somerset, NJ 08873 ph: (800) TRODAT1, fax: (800) 272 8550 email: orders.us@trodat.net

website: www.trodatusa.com | trodatom.com

26862 / 01/22 2022 TRODAT ORDER MANAGER USER MANUAL

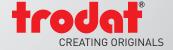